# 新かがわ中小企業応援ファンド等事業 令和5年度助成事業に係る 電子申請マニュアル

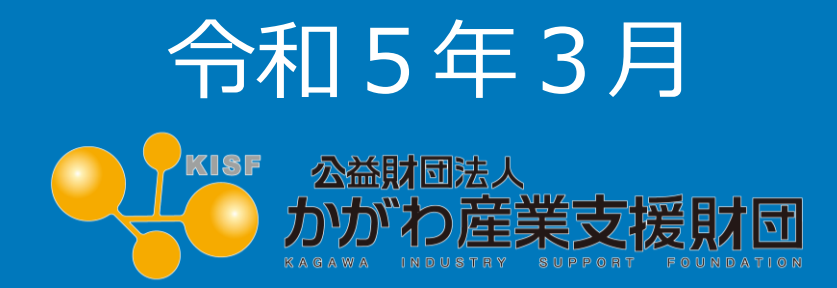

目次

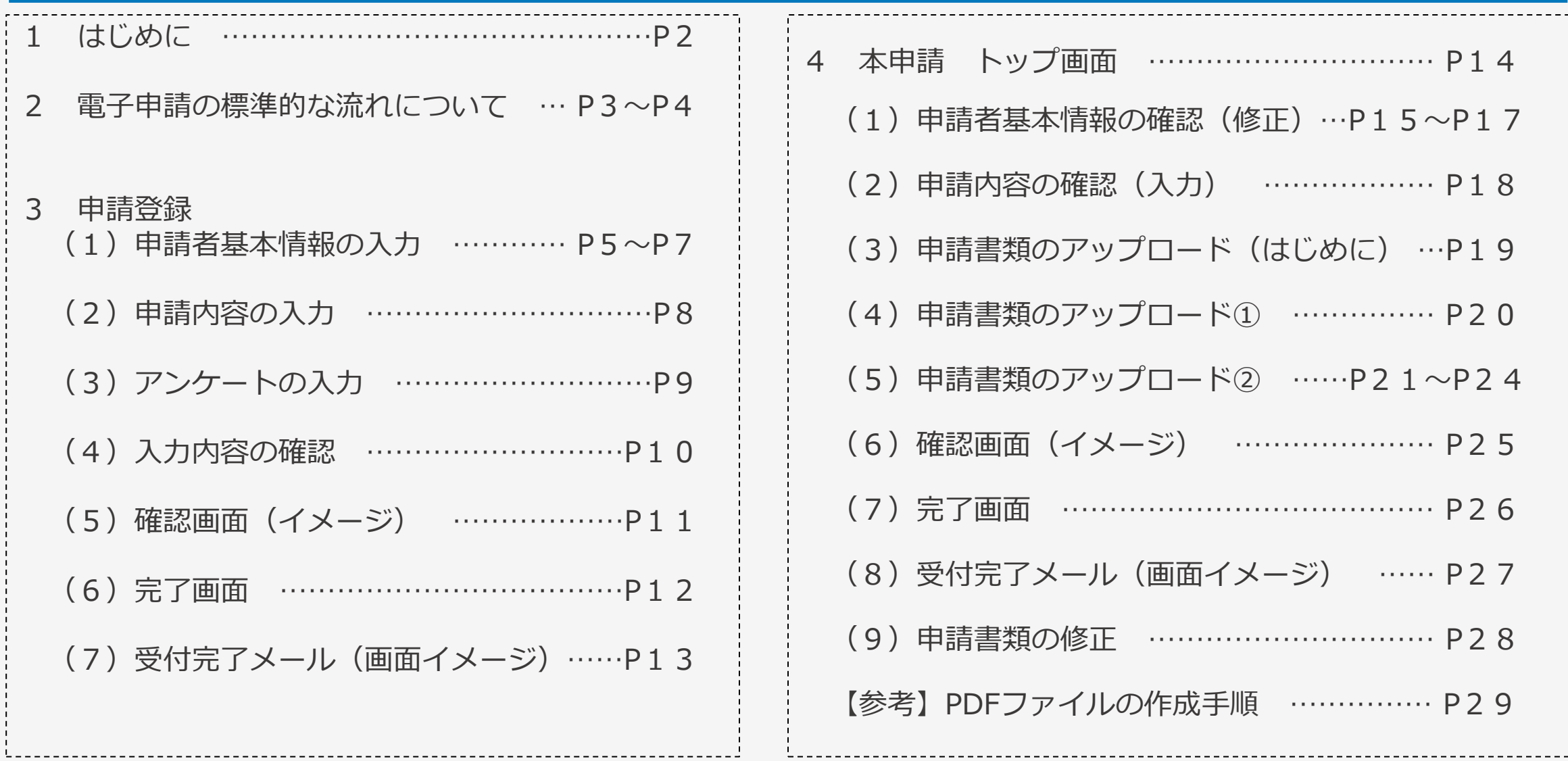

1 はじめに

■本マニュアルは、令和5年度新かがわ中小企業応援ファンド等事業に係る電子申請の手順をわかりやすく 示すためのものです。画面イメージを用いて説明していますが、入力された申請情報や数値は、サンプルデータ ですので、この情報に関する問い合わせは受け付けていません。

■推奨環境 本システムを快適にご利用いただくため、以下を推奨いたします。

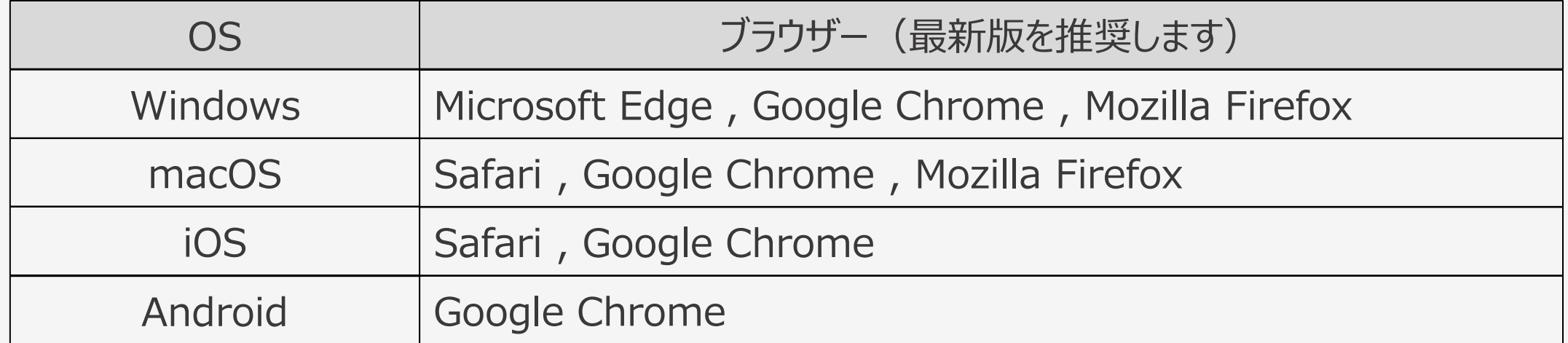

■電子申請に当っては、申請書及び添付書類をPDFに変換してアップロードしていただきます。 変換方法が 分からない方は、当マニュアル[P29](#page-29-0)をご参照ください。これができない場合は、電子申請ではなく郵送又は持参 での申請をお願いします。

■操作方法等に関するお問い合わせ先

公益財団法人かがわ産業支援財団 技術振興部(TEL:087-840-0338) 企業振興部取引支援課(TEL:087-868-9904)

2 電子申請の標準的な流れについて (新製品・新技術開発支援事業)

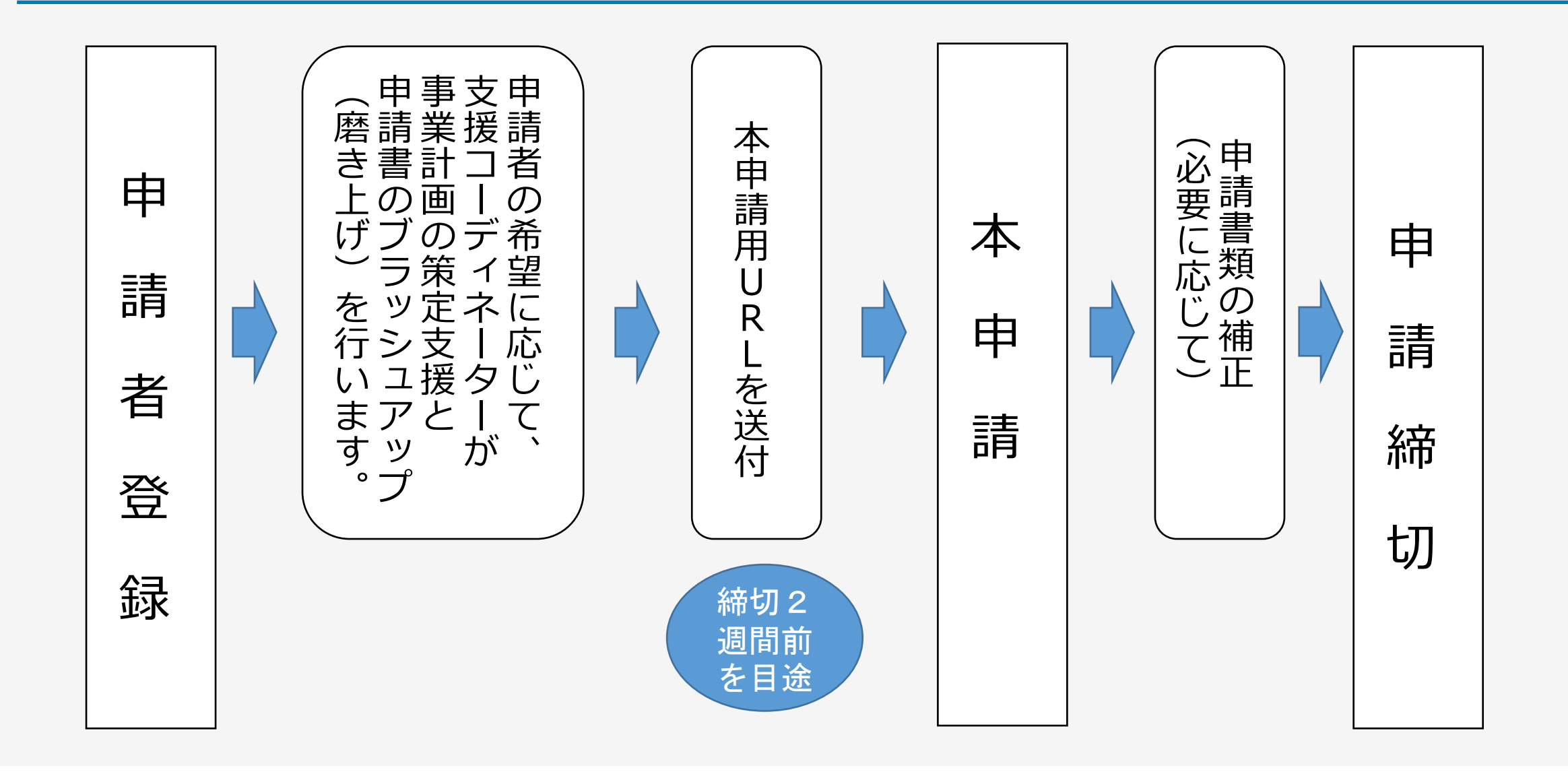

#### 2 電子申請の標準的な流れについて (国内見本市出展・オンライン販路開拓支援事業、海外見本市出展支援事業)

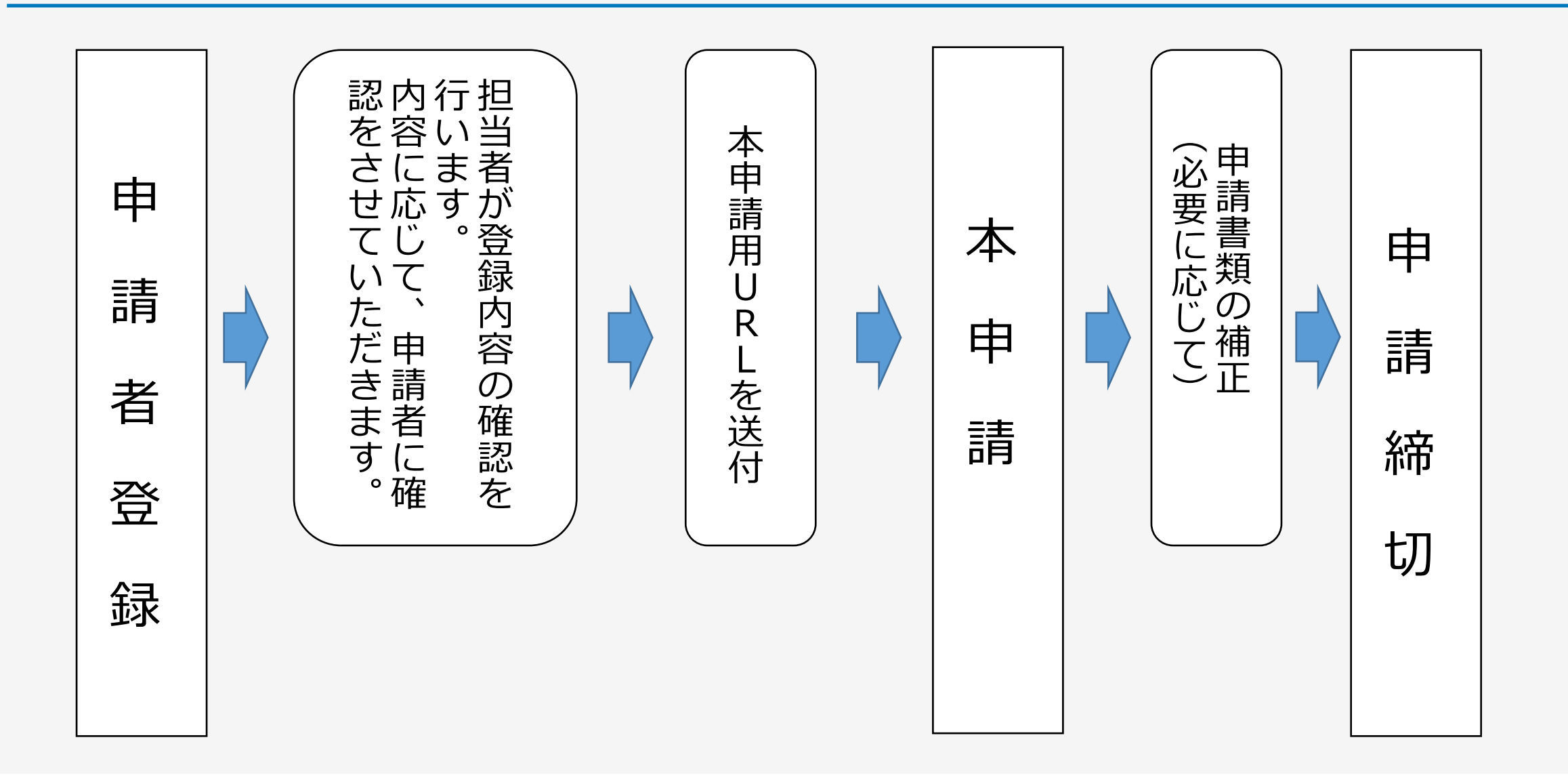

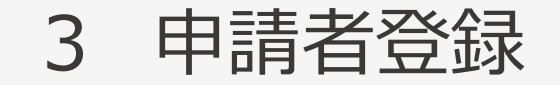

### (1)申請者基本情報の入力

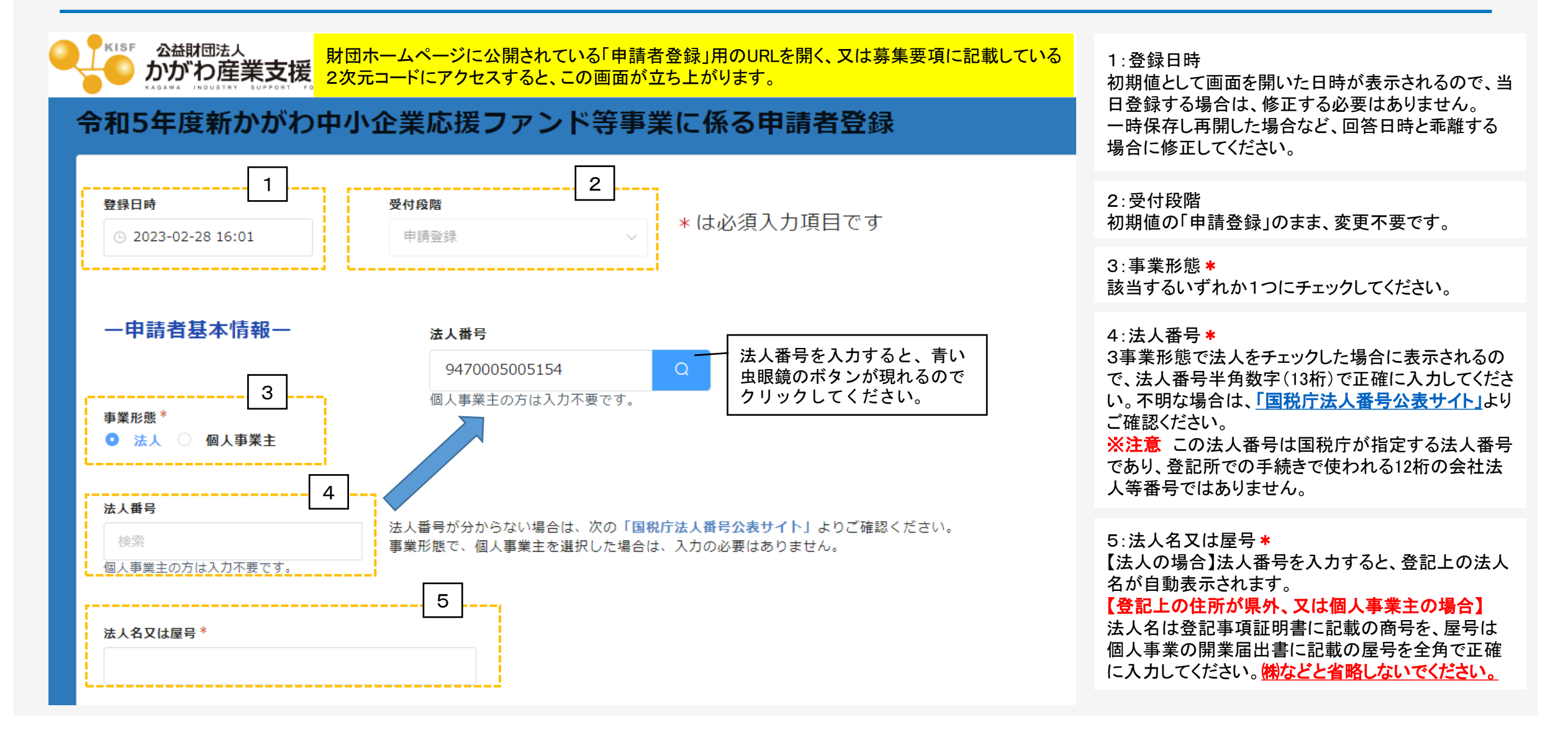

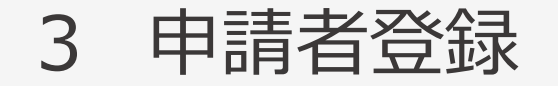

### (1)申請者基本情報の入力

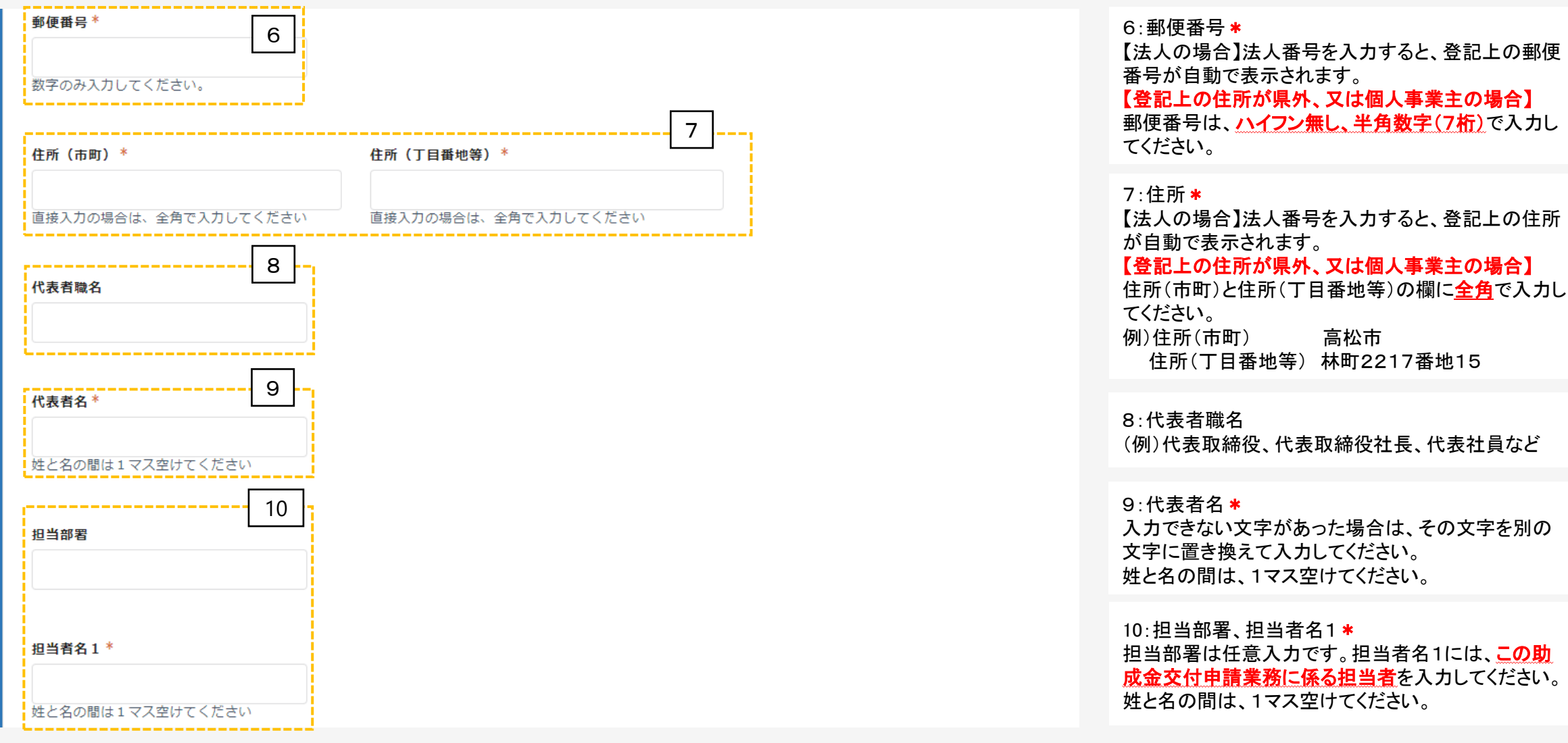

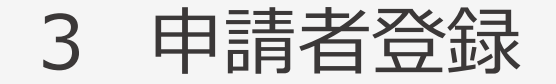

姓と名の間は1マス空けてください

|雷話番号 (ハイフンは不要) \*

FAX番号 (ハイフンは不要)

担当者メールアドレス\*

担当者名2

### (1)申請者基本情報の入力

11:担当者名2 副担当者がいる場合に入力してください。 姓と名の間は、1マス空けてください。 12:電話番号\*

日中に連絡の取れる電話番号を市外局番からハイフ ン無し、半角数字で入力してください。

 $13 \cdot FAX$ 

FAXがある場合は、市外局番からハイフン無し、半角 数字で入力してください。

14: 担当者メールアドレス \*、(確認フィールド) この助成金交付申請業務に係る担当者のメールアド レスを半角英数字記号で入力してください。 今後、本申請に係るURLをこのメールアドレスに送付 します。 確認フィールドは、同じメールアドレスを再度手入力し

てください。

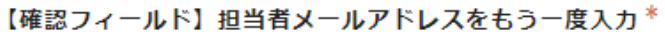

11

12

13

14

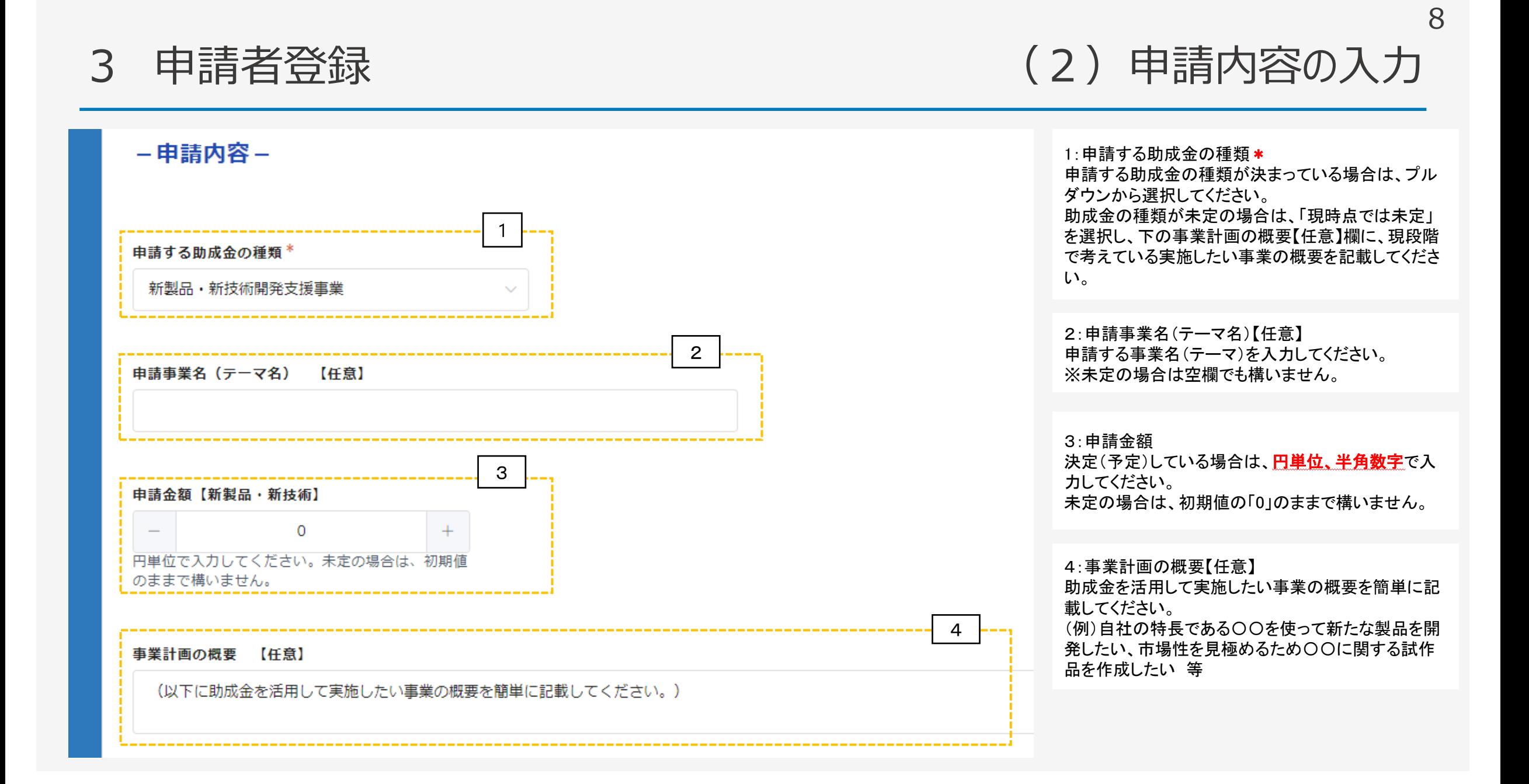

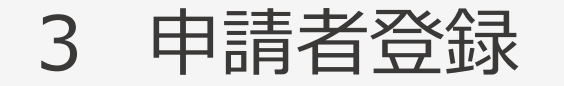

### (3)アンケートの入力

9

1:今後の申請方法について\* 該当するものいずれか1つにチェックを入れてください。 ☑電子申請を行いたい 今後、担当部署又はコーディネーターより連絡 します。また、申請締切2週間前を目途に、本申請 用のURLを送付します。 ☑紙媒体を郵送又は持参したい 今後、担当部署又はコーディネーターより連絡しま す。 ☑申請方法について詳しく教えて欲しい 担当者より連絡し、申請手続きについてご説明しま す。

2:助成金を知ったきっかけ(複数回答可) \* 該当するものにチェックを入れてください。(複数回答 可です) 「その他」を選択した場合、下欄にその内容を記載し てください。

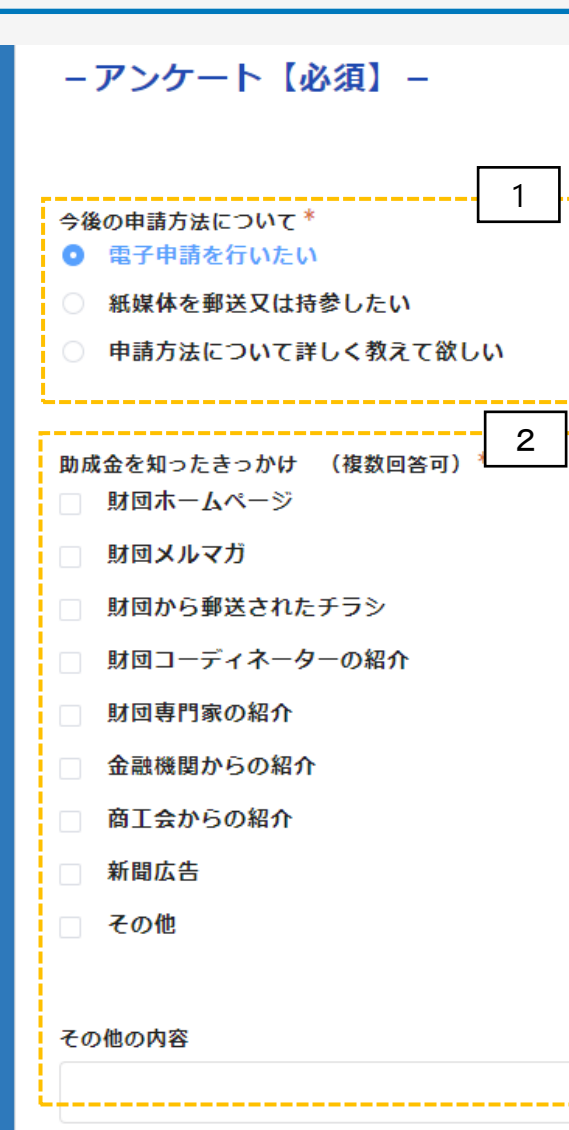

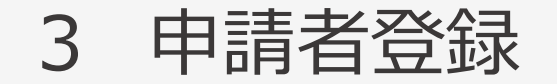

### (4)入力内容の確認

下の「確認ボタン」をクリックすると、入力内容が表示されますので、画面を印刷又は スクリーンショット(スマートフォンでの操作の場合)をするなど、入力内容を保存す るようお願いします。 次画面(確認画面)で入力内容を確認後、「登録ボタン」をクリックすると、申請登録 は終了です。

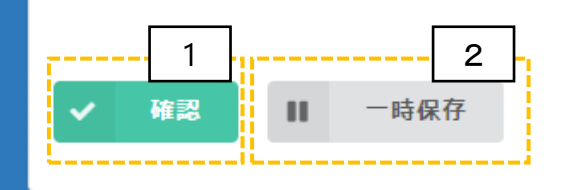

#### 1:確認

必須項目と必要に応じて任意項目を入力後、「確認」 ボタンを押してください。

10

#### 2:一時保存

「一時保存」のボタンを押した場合は、一時的に保存 することができます。同じパソコンで再度アクセスした 場合に、回答中のデータを読み込み、入力を続きから 再開できます。

表示例)GoogleChromeの場合

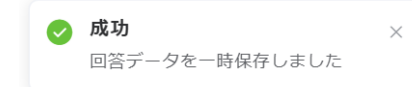

#### ※注意

#### ・本機能は保存を保証するものではありません。

・同一ブラウザで複数フォームの一時保存機能を利 用している場合、正常に保存されない場合があります。 ・回答者がブラウザのプライベートモードを利用してい る場合、一時保存機能が利用できない場合がありま す。

・キャッシュクリアを行うと、保存内容が削除される可 能性があります。

3 申請者登録

#### (5)確認画面(イメージ)

#### 令和5年度新かがわ中小企業応援ファンド等事業に係る申請者登録

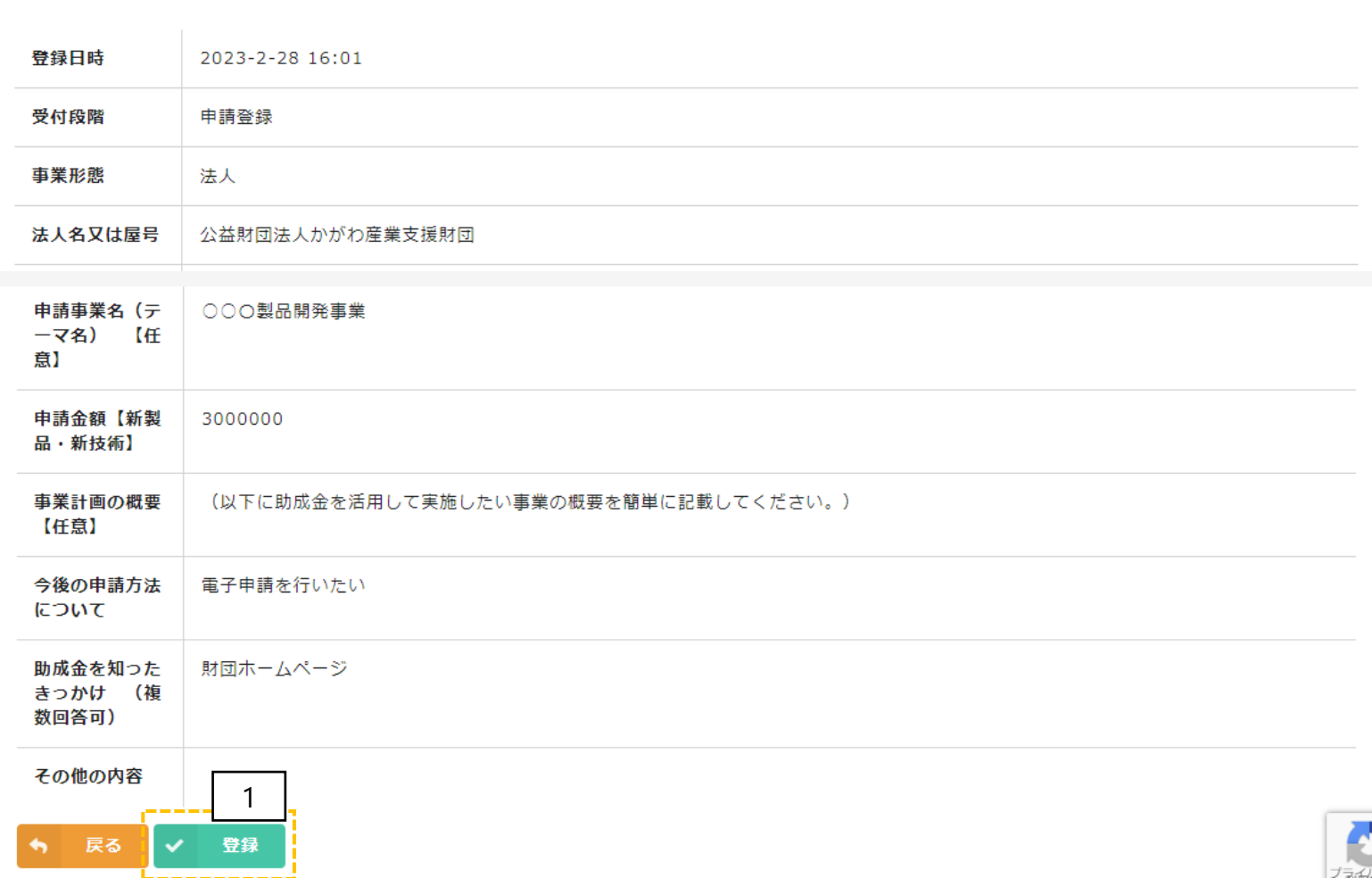

確認画面では、左図のように入力した内容が表示さ れます。画面の印刷又はスクリーンショット(スマート フォンやタブレットでの操作の操作の場合)で保存す るなど、入力内容を保存してください。

1:登録 入力内容を確認後、「登録」ボタンを押してください。 ※注意 「登録」ボタンを押さないと、申請は完了しません。

3 申請者登録

#### (6)完了画面

令和5年度新かがわ中小企業応援ファンド等事業に係る申請者登録

申請者登録を受け付けました。担当者メールアドレスに申請者登録完了のメールが自動送信され ていますのでご確認ください。今後、担当者よりご連絡いたします。なお、3営業日以内に連絡の 無い場合は、お手数をおかけしますが、以下までご連絡ください。

【新製品・新技術開発支援事業に関すること】 技術振興部(087-840-0338) 【国内見本市出展・オンライン販路開拓支援事業、海外見本市出展支援事業に関すること】 企業振興部取引支援課 (087-868-9904)

申請が完了すると、左図のように完了画面が表示さ れます。

中請画面で入力した「担当者メールアドレス」に受付 <mark>完了のメール<sup>※</sup>が自動送信されます。受信できない場</mark> 合は、受付が完了していない可能性がありますので、 下記までご連絡をお願いします。

【新製品・新技術開発支援事業に関すること】 技術振興部 TEL:087-840-0338

【国内見本市出展・オンライン販路開拓支援事業、 **海外見本市出展支援事業に関すること】** 企業振興部取引支援課 TEL:087 -868 -9904

※自動送信メールは、迷惑メールフォルダに振り分け られて未着の扱いになることもあります。受信できな い場合は、迷惑メールフォルダもご確認ください。

※「noreply@form.kintoneapp.com」より「【申請登録を 受付けました 】令和5年度新かがわ中小企業応援ファ ンド等事業」という件名で自動送信されますので、受 信できるように設定をお願いします。 **※受付完了メールの画面イメージを次ページに示して** います。

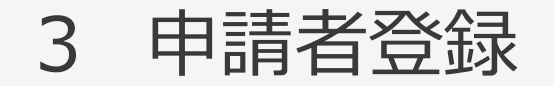

## 3 申請者登録 (7)受付完了メール(画面イメージ)

"公益財団法人かがわ産業支援財団" <noreply@form.kintoneapp.com> 差出人

送信日時 2023年02月28日 (火) 16:46

"公益財団法人かがわ産業支援財団" <s-kashiwada@kagawa-isf.jp> To:

標題 【申請者登録を受付けました】令和5年度新かがわ中小企業応援ファンド等事業

このメッセージは、システムより自動送信されています。 返信は受付けておりません。

公益財団法人かがわ産業支援財団 香川 次郎 様

この度は、令和5年度新かがわ中小企業応援ファンド等事業に申請者登録をいただき

ありがとうございます。

以下のとおり、申請者登録を受付けました。今後担当者よりご連絡申し上げますが

3営業日以内に連絡がない場合、お手数をおかけしますが、下記までご連絡ください。

○申請者名 公益財団法人かがわ産業支援財団 ○代表者職名 理事長 ○代表者名 財団 太郎 ○担当者名 香川 次郎 ○電話番号 0878400338 ○申請する助成金の種類 新製品・新技術開発支援事業 ○申請事業名 (テーマ名) ○○○○開発 ○申請金額 500000円

※本メールにお心当りのない場合は、お手数をおかけしますが、下記までご連絡ください。

公益財団法人かがわ産業支援財団 技術振興部 〒761-0301 高松市林町2217-16 F R O M香川 1 階 TEL:087-840-0338 E-mail:scn@kagawa-isf.jp

<span id="page-14-0"></span>

4 本申請 インタン インタン あんじょう あんじょう あんじょう あんじょう 本申請のトップ画面

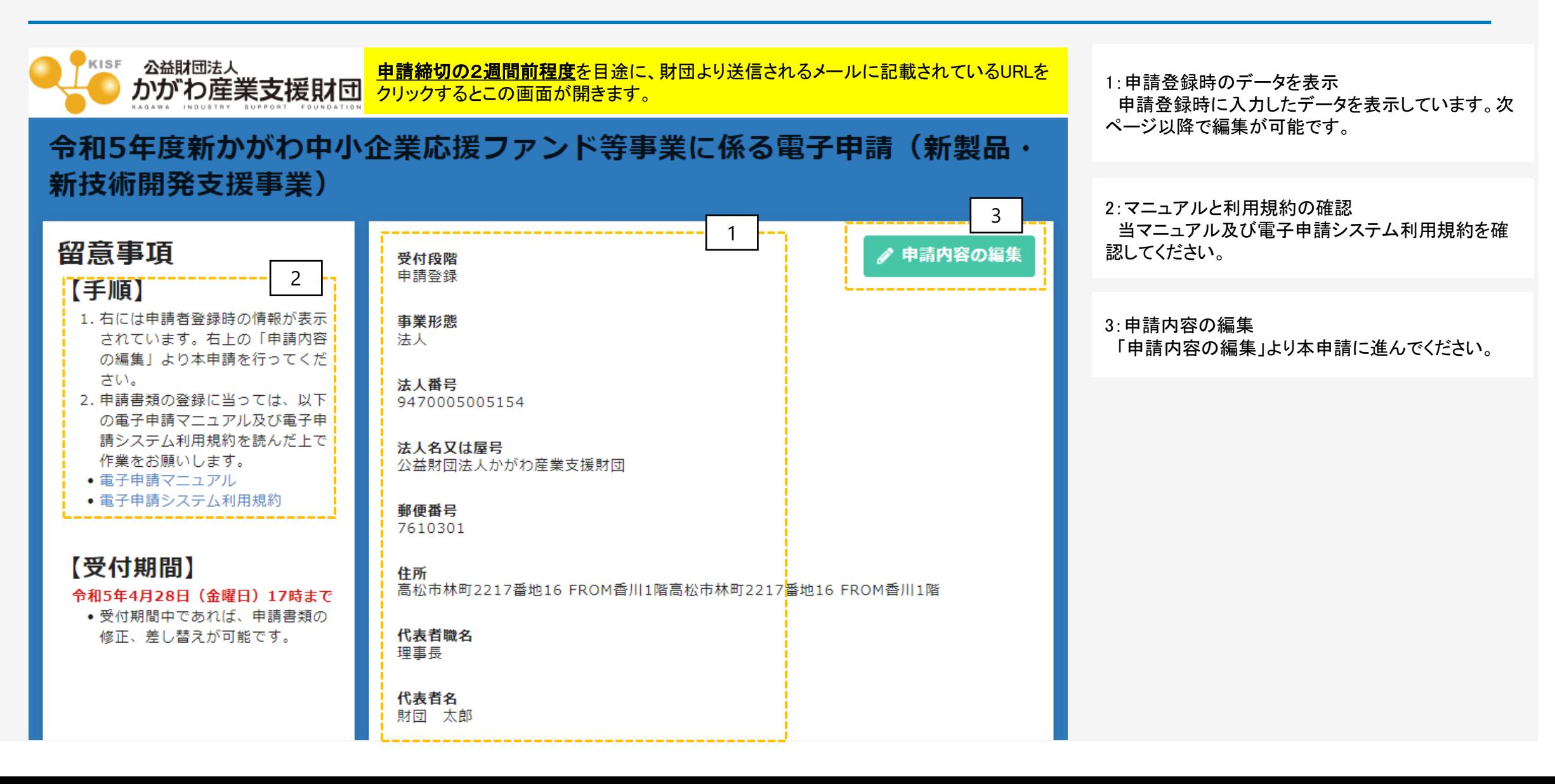

### 4 本申請 (1)申請者基本情報の確認 (修正)

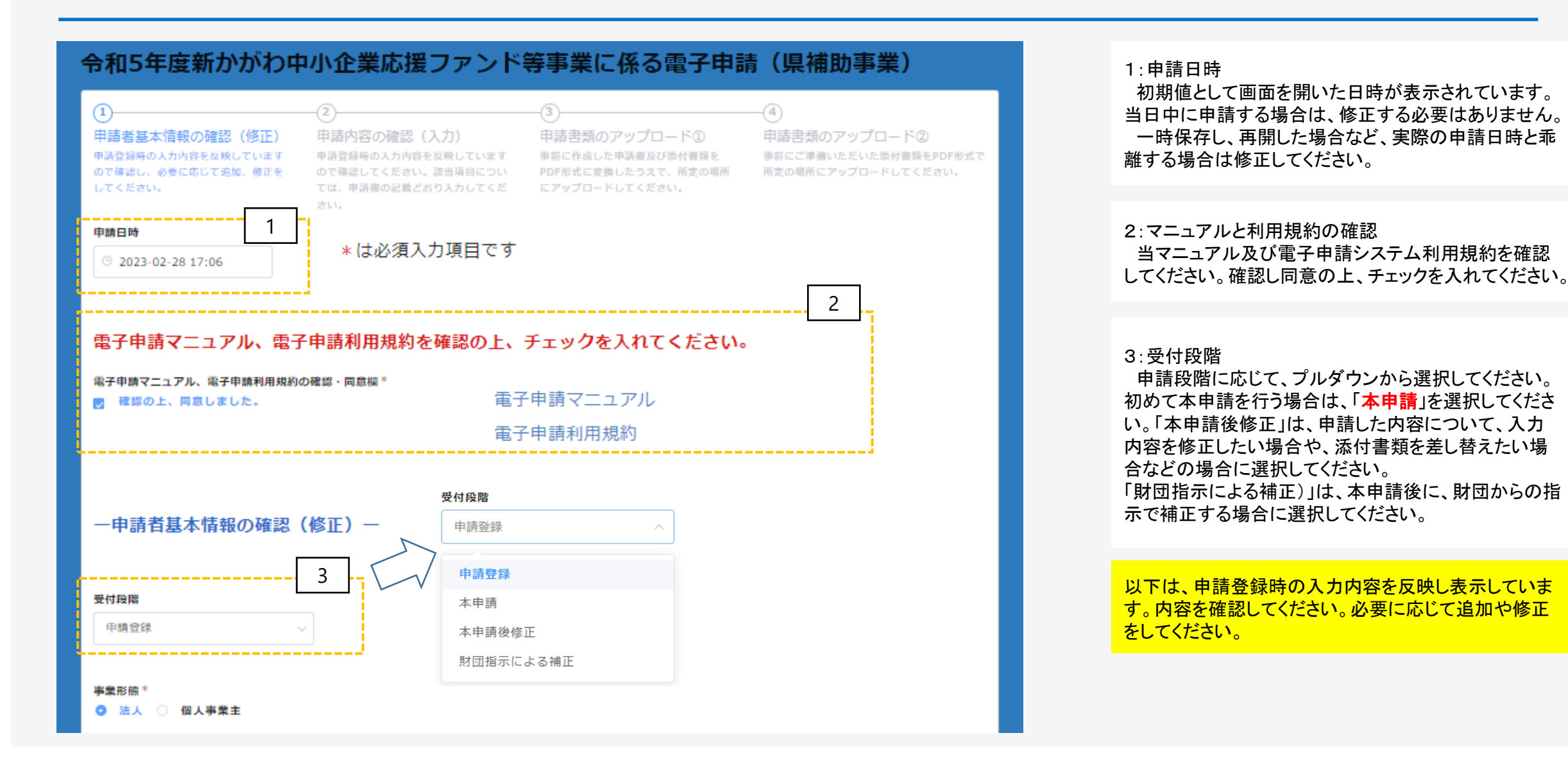

### 4 本申請 (1)申請者基本情報の確認 (修正)

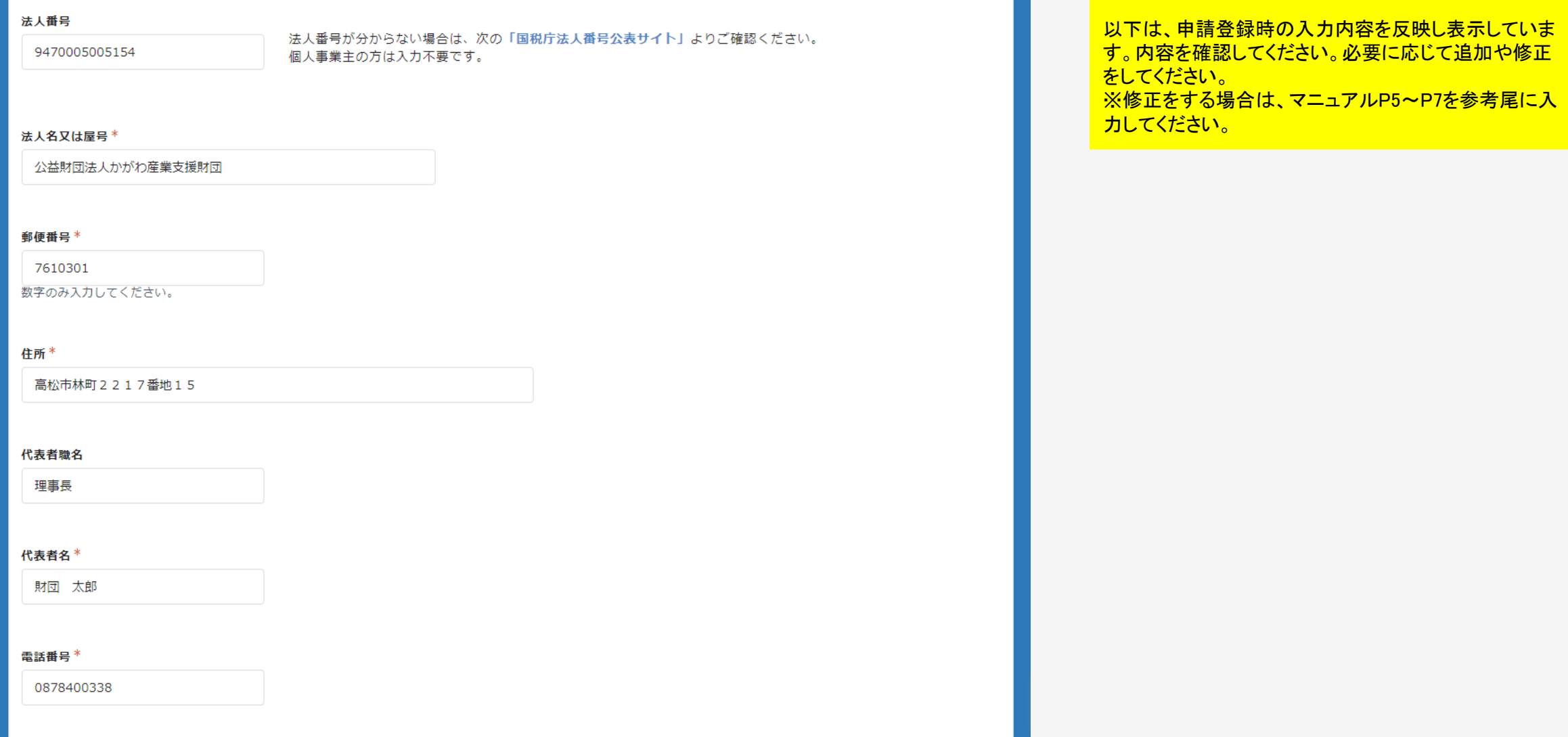

### 4 本申請 (1)申請者基本情報の確認 (修正)

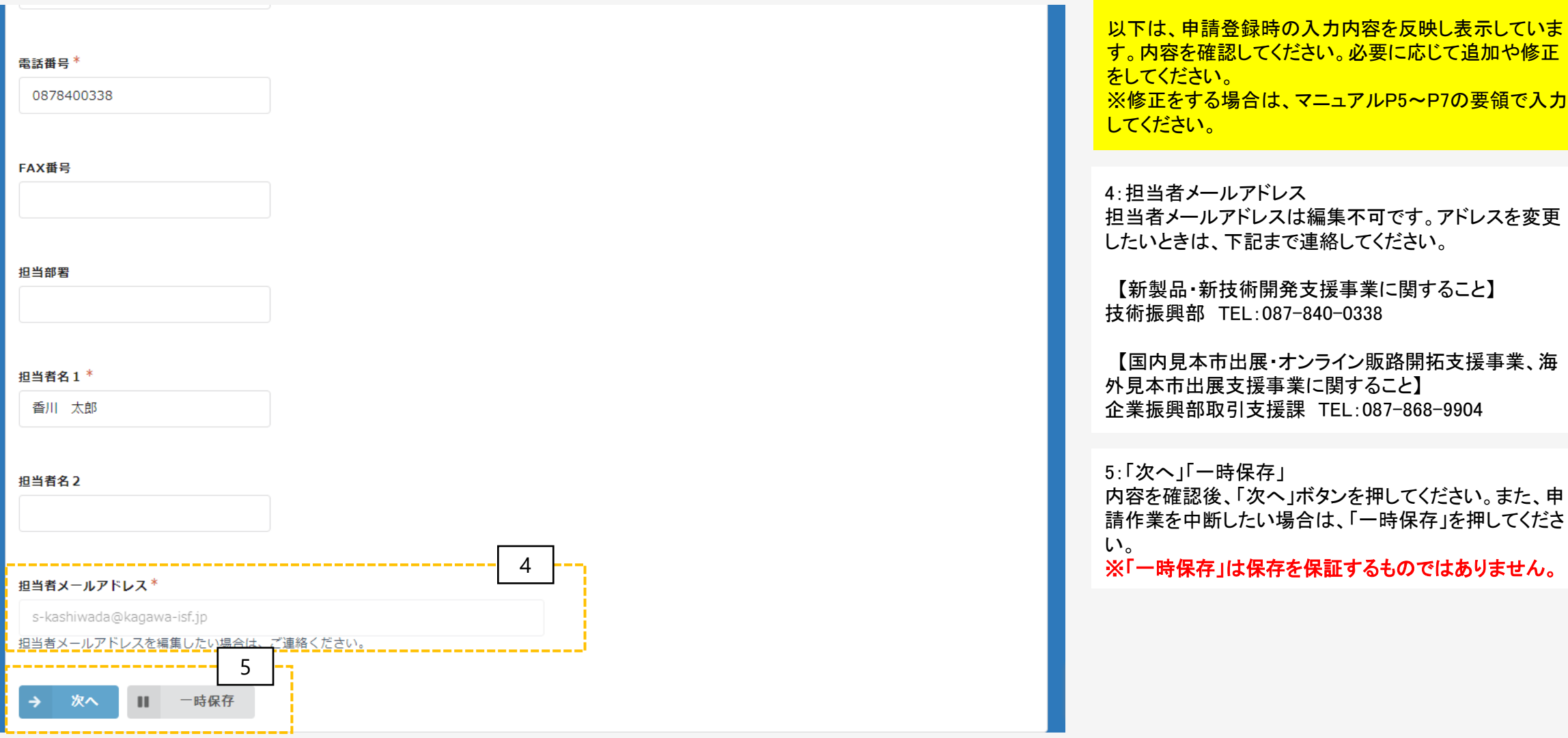

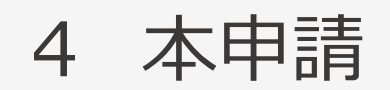

## 4 本申請 (2) 申請内容の確認 (入力)

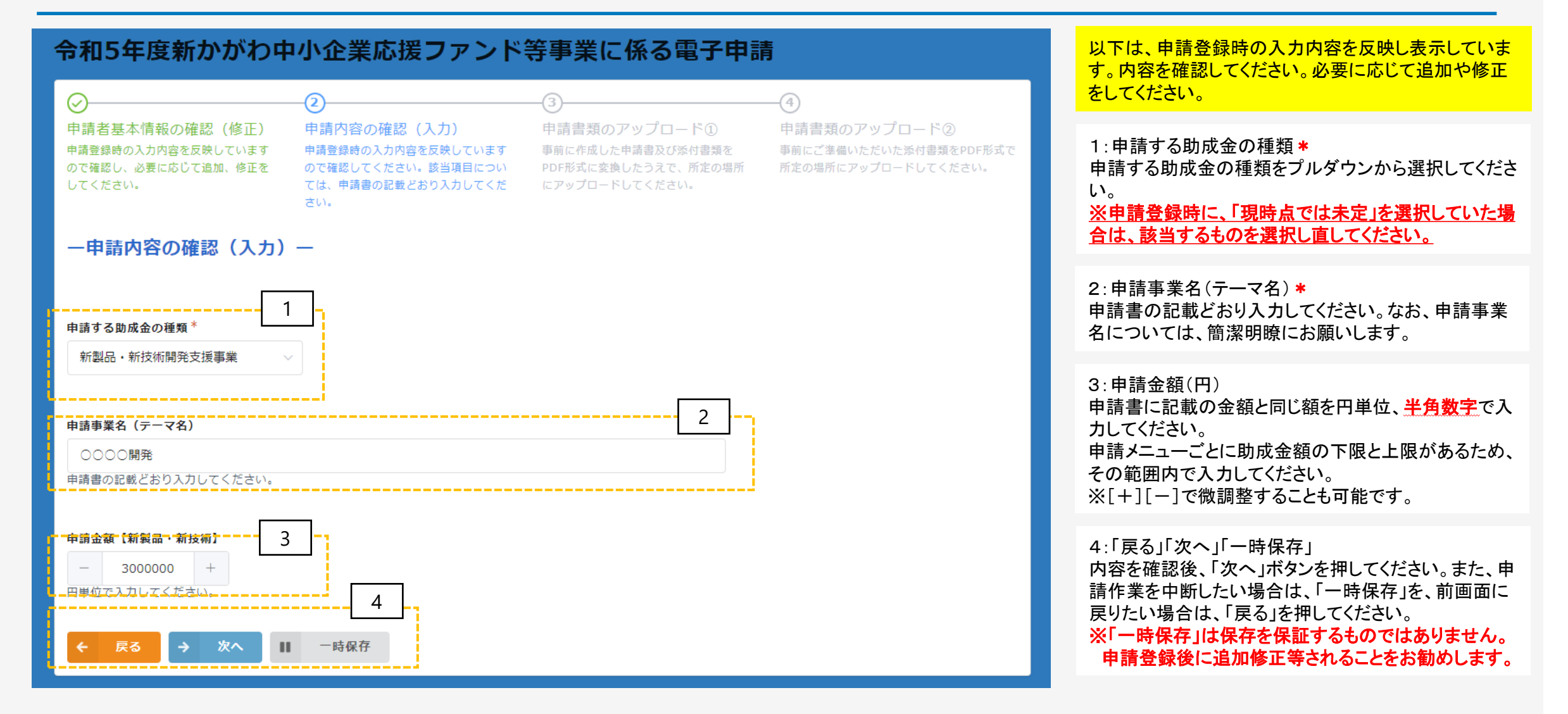

## (3) 申請書類のアップロード (はじめに)

#### 【申請書類】

- ・WordやExcel形式で作成した申請書類をPDFファイルに変換して、**PDF形式でアップロードしてください。** (変換方法が分からない方は、PDFファイルの作成手順を**29[ページ](#page-29-0)**に示していますので参照してください。) ※助成金交付申請書の様式は、当財団のホームページ
- ( <https://www.kagawa-isf.jp/support/fund/newfund2/>) からダウンロードできます。
- ※電子申請システムに登録(添付)するファイルは、PDFファイルでバージョン1.7形式、文章のセキュリティ なしでの作成をお奨めします。また、Adobe製品の使用を推奨しています。
- ・ファイルサイズは1ファイル当たり10MB以下にしてください。登録は1ファイルずつ行ってください。
- ・原則、ファイル名は**「様式名(法人名又は屋号)」**で登録してください。 (例 : 助成金交付申請書(様 式第1号(株式会社〇〇〇))
- ・同じファイル名で複数登録しないでください。
- ・**添付するファイルにパスワードは設定しないでください。**
- ・PDFに変換できない場合は、印刷しての各申込先まで郵送又は持参してください。

### 4 本申請 (4)申請書類のアップロード①

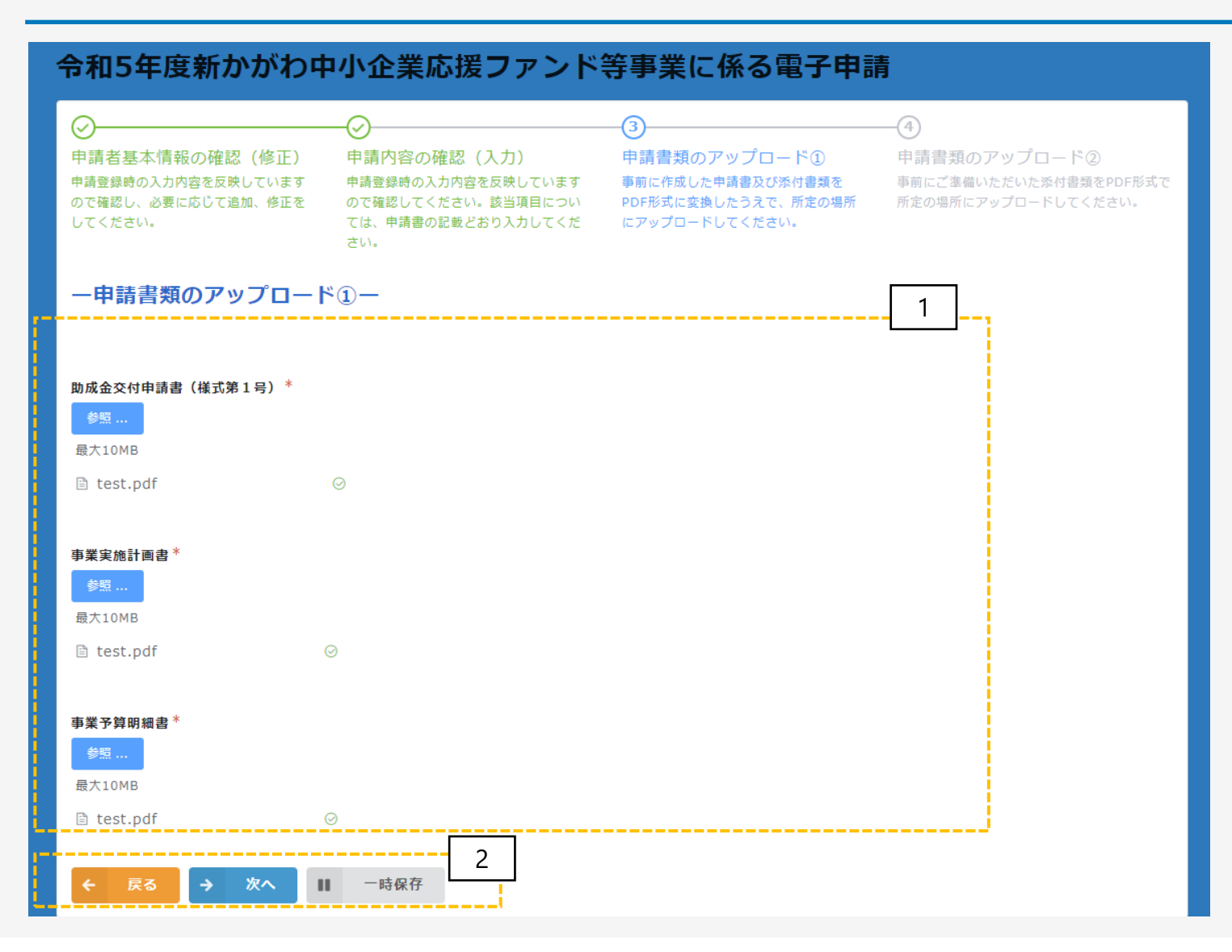

1:助成金交付申請書\*、事業実施計画書\*、事業予 算明細書\*、(同意書)\* 登録したいファイルをPDFに変換のうえ、「参照」ボタン をクリックして、アップロードしてください。 登録が完了すると、ボタンの下側に登録したファイルの 名称が表示されます。 なお、1ファイルごと最大10MBまでのサイズしかアップ ロードできません。 2:「戻る」「次へ」「一時保存」 内容を確認後、「次へ」ボタンを押してください。また、申 請作業を中断したい場合は、「一時保存」を、前画面に 戻りたい場合は、「戻る」を押してください。 ※「一時保存」は保存を保証するものではありません。 申請する助成金の種類に応じて、添付が必要となる書 類を表示しています。

申請登録後に追加修正等されることをお勧めします。

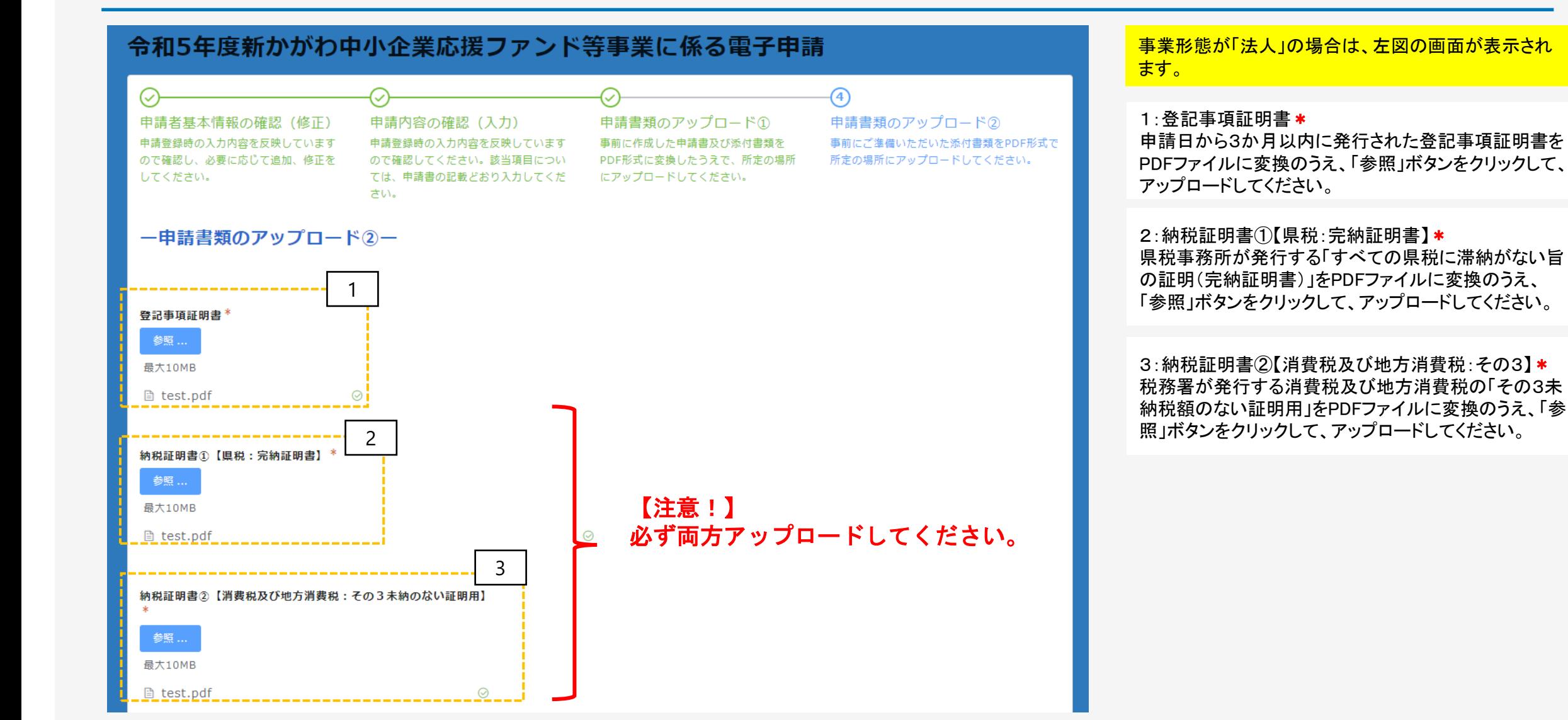

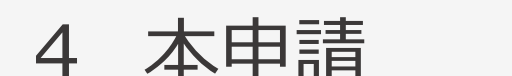

### 4 本申請 (5)申請書類のアップロード②(法人用ロ)

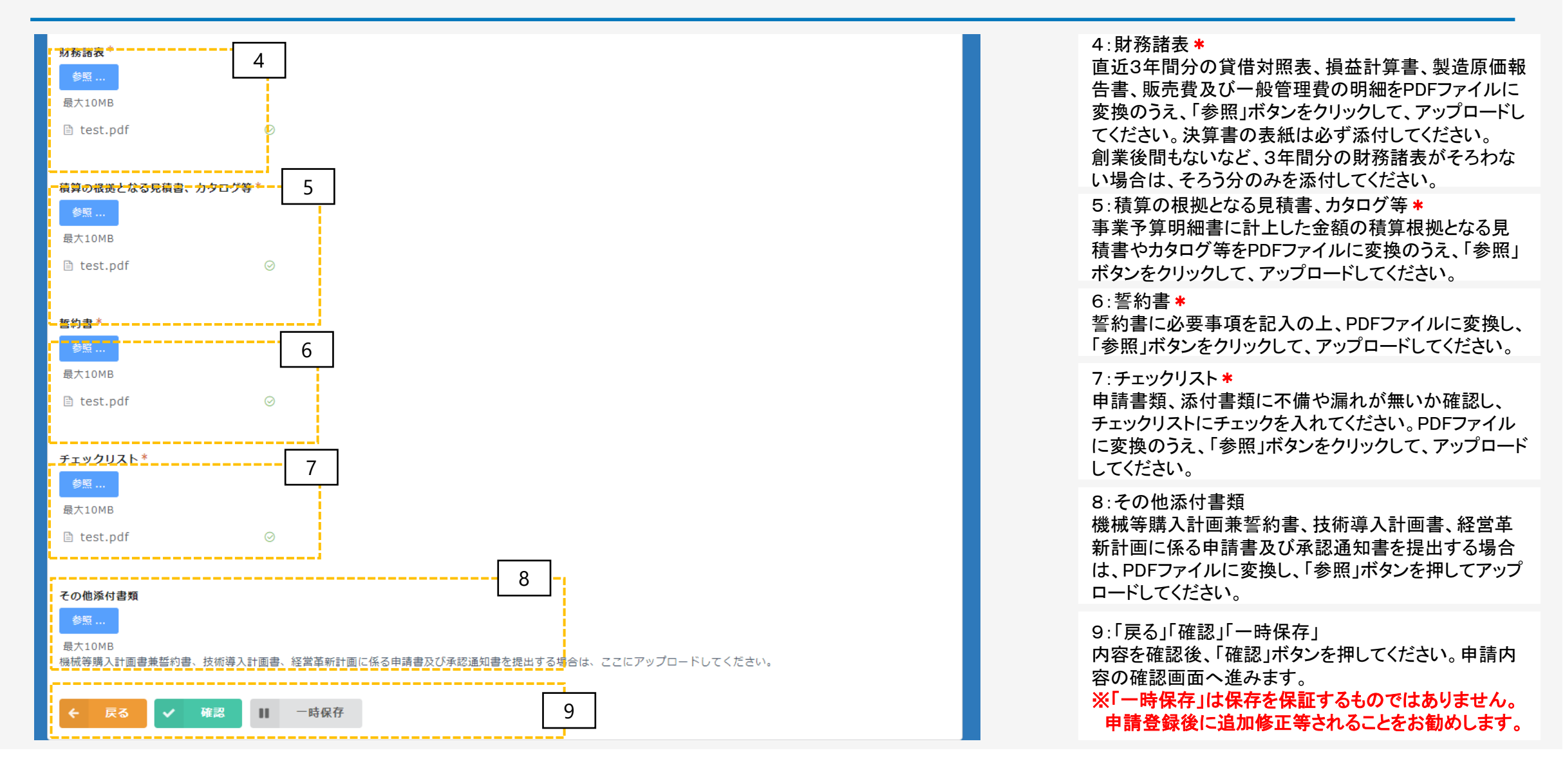

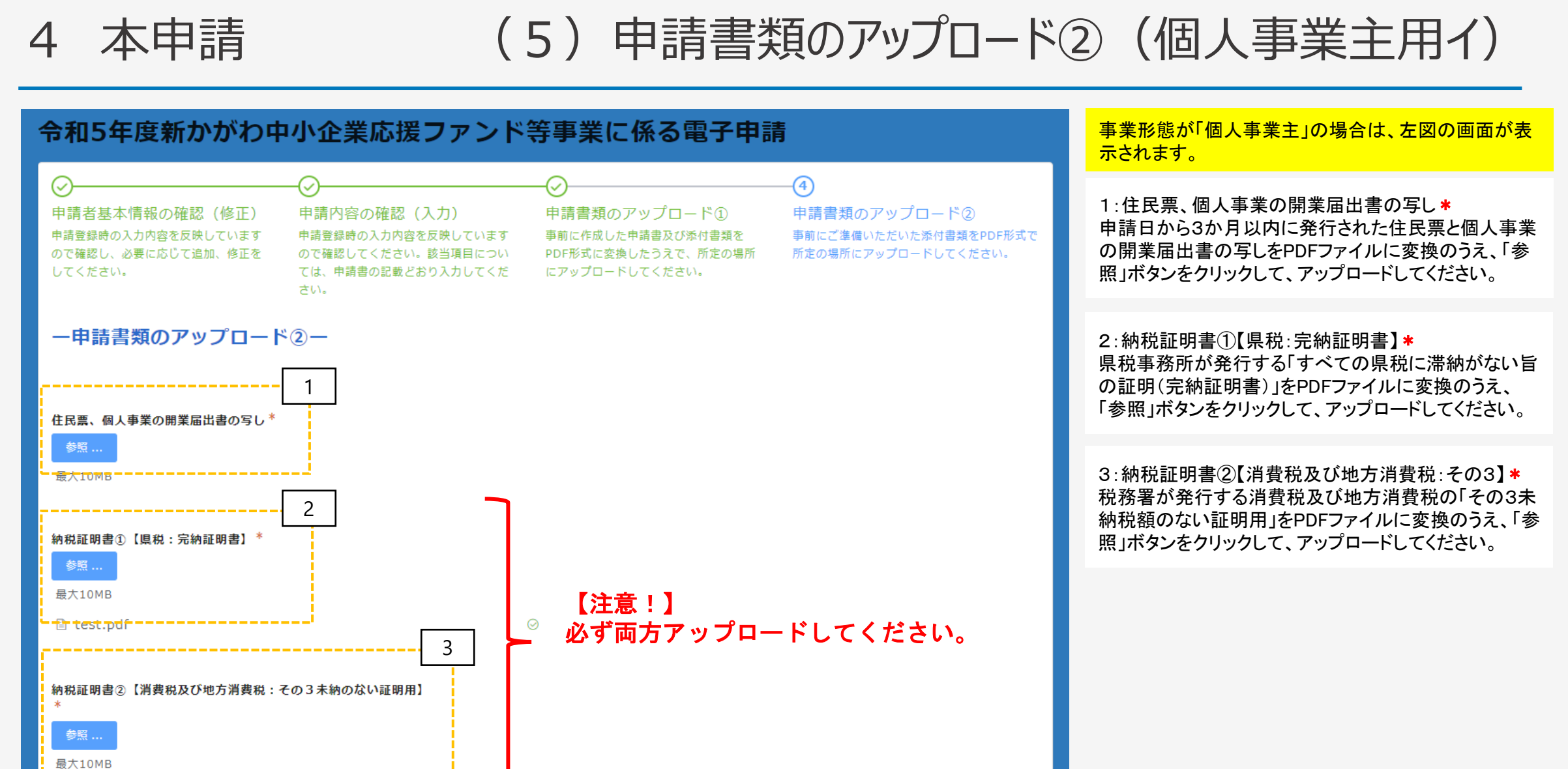

**■ test.pdf** 

### 4 本申請 (5)申請書類のアップロード②(個人事業主用ロ)

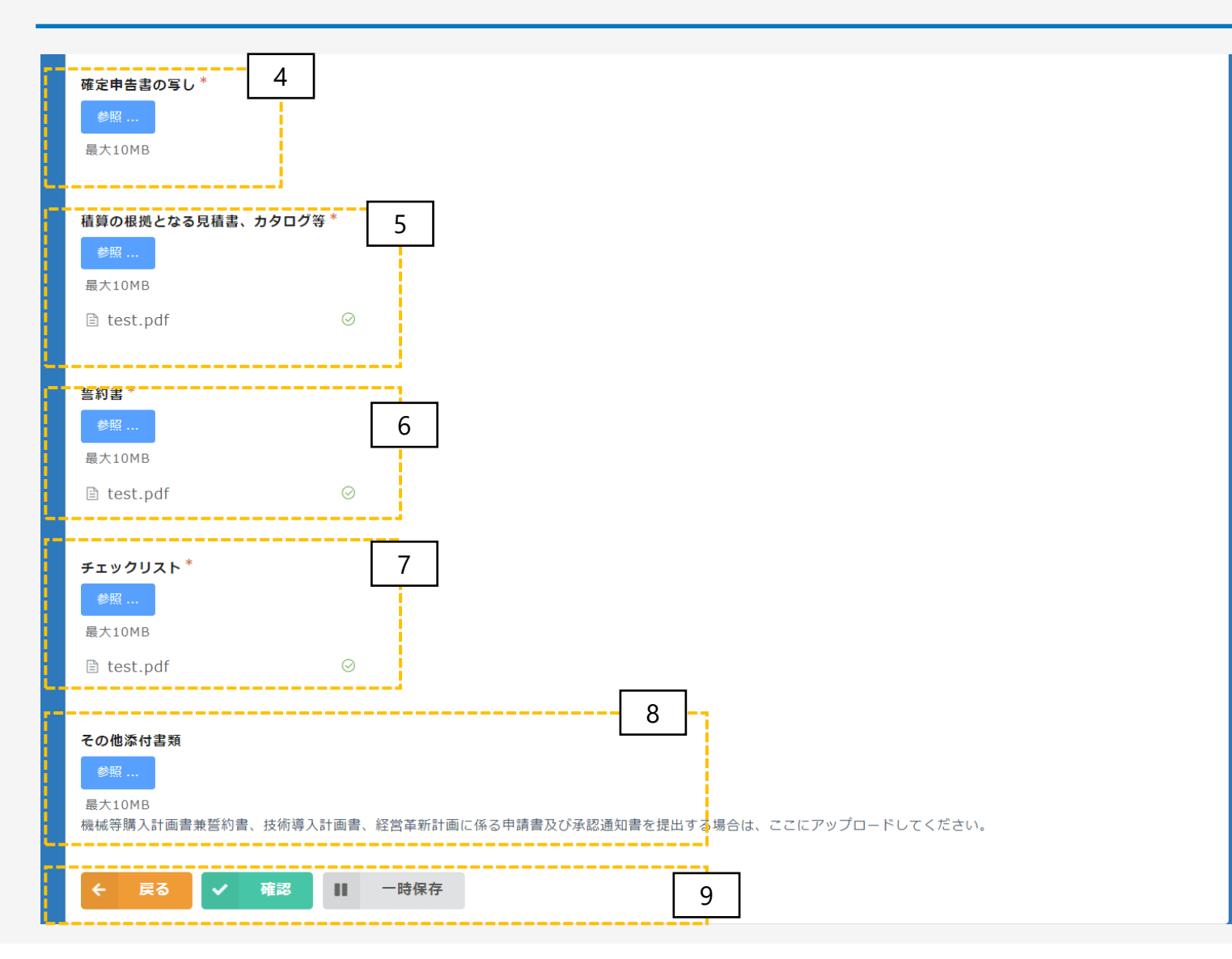

#### 4:確定申告書の写し\*

確定申告書の第一表、第二表、収支内訳書又は青色 申告決算書をPDFファイルに変換のうえ、「参照」ボタン をクリックして、アップロードしてください。

5:積算の根拠となる見積書、カタログ等 \* 事業予算明細書に計上した金額の積算根拠となる見 積書やカタログ等をPDFファイルに変換のうえ、「参照」 ボタンをクリックして、アップロードしてください。

#### 6:誓約書\*

誓約書に必要事項を記入の上、PDFファイルに変換し、 「参照」ボタンをクリックして、アップロードしてください。

#### 7:チェックリスト\*

申請書類、添付書類に不備や漏れが無いか確認し、 チェックリストにチェックを入れてください。PDFファイル に変換のうえ、「参照」ボタンをクリックして、アップロード してください。

#### 8:その他添付書類

機械等購入計画兼誓約書、技術導入計画書、経営革 新計画に係る申請書及び承認通知書を提出する場合 は、PDFファイルに変換し、「参照」ボタンを押してアップ ロードしてください。

9:「戻る」「確認」「一時保存」 内容を確認後、「確認」ボタンを押してください。申請内 容の確認画面へ進みます。 ※「一時保存」は保存を保証するものではありません。 申請登録後に追加修正等されることをお勧めします。

### 4 本申請 (6)確認画面(イメージ)

#### 令和5年度新かがわ中小企業応援ファンド等事業に係る電子申請

#### 申請者基本情報の確認(修正)

申請登録時の入力内容を反映していますので確認し、必要に応じて追加、修正をしてください。

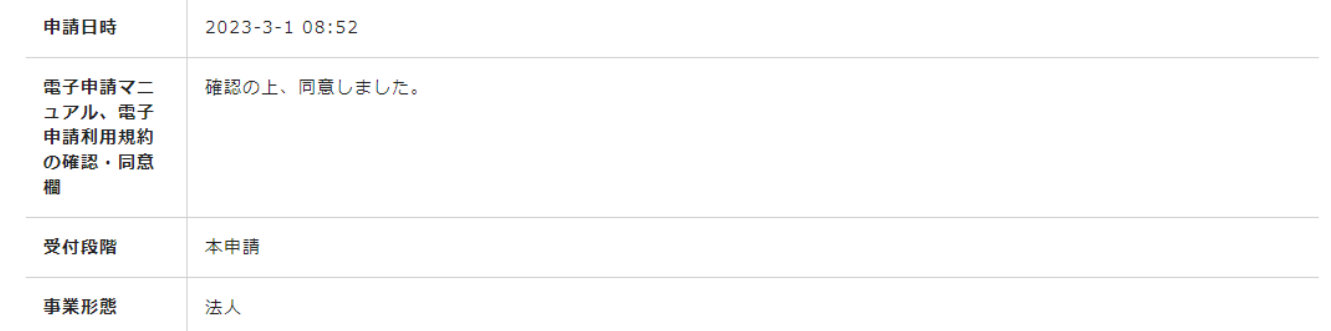

財務諸表 test.pdf 積算の根拠と test.pdf なる見積書、 カタログ等 誓約書 test.pdf チェックリス test.pdf  $\triangleright$ その他添付書 類 1 ◆ 戻る ↓ 申請

確認画面では、左図のように入力した内容が表示さ れます。画面の印刷又はスクリーンショット(スマート フォンやタブレットでの操作の操作の場合)で保存す るなど、入力内容を保存してください。

1:申請

入力内容を確認後、「申請」ボタンを押してください。 ※注意 「申請」ボタンを押さないと、申請は完了しません。

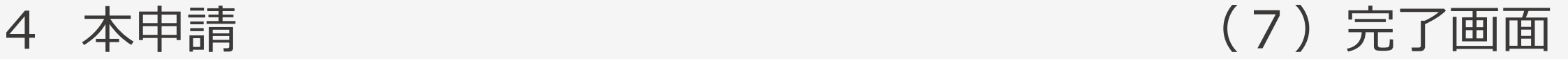

#### 令和5年度新かがわ中小企業応援ファンド等事業に係る電子申請

電子申請(新製品・新技術開発支援事業)は正常に完了しました。「担当者メールアドレス」に 受付完了のメールが自動送信されていますので、内容を確認してください。なお、メールを受信 できない場合は、お手数をおかけしますが、以下までご連絡ください。

【新製品・新技術開発支援事業に関すること】 技術振興部 (087-840-0338) 【国内見本市出展・オンライン販路開拓支援事業、海外見本市出展支援事業に関すること】 企業振興部取引支援課 (087-868-9904)

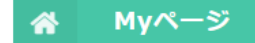

申請が完了すると、左図のように完了画面が表示さ れます。

中請画面で入力した「担当者メールアドレス」に受付 完了のメール ※が自動送信されます。受信できない場 合は、受付が完了していない可能性がありますので、 下記までご連絡をお願いします。

【新製品・新技術開発支援事業に関すること】 技術振興部 TEL:087-840-0338

【国内見本市出展・オンライン販路開拓支援事業、 **海外見本市出展支援事業に関すること】** 企業振興部取引支援課 TEL:087 -868 -9904

※ 「noreply@form.kintoneapp.com」より「 【申請受付完 了のお知らせ 】令和5年度新かがわ中小企業応援 ファンド等事業」という件名で自動送信されますので、 受信できるように設定をお願いします。 ※受付完了メールの画面イメージを次ページに示して います。

### 4 本申請 (8)受付完了メール(画面イメージ)

差出人 "公益財団法人かがわ産業支援財団" <noreply@form.kintoneapp.com>

送信日時 2023年02月28日 (火) 17:34

"公益財団法人かがわ産業支援財団" < To:

【申請受付完了のお知らせ】令和5年度新かがわ中小企業応援ファンド等事業 標題

このメッセージは、システムより自動送信されています。 返信は受付けておりません。

公益財団法人かがわ産業支援財団

香川次郎様

このたびは、令和5年度新かがわ中小企業応援ファンド等事業にご応募いただき、誠にありがとうございます。

以下のとおり申請を受け付けましたのでご確認ください。

○申請者名 公益財団法人かがわ産業支援財団 ○代表者職名 理事長 ○代表者名 財団 太郎 様 ○申請する助成金の種類 新製品・新技術開発支援事業 O申請事業名 (テーマ名) 0000開発<br>O申請金額 3000000 円

◆申請期間内(令和5年4月28日(金)17時まで)の申請書類の修正について 申請期間内であれば、以下の専用ページより申請書類の修正を行うことができます。 https://kagawa-

isf.viewer.kintoneapp.com/public/a462a5f7e254e3cd056557539714ae6179d294e11485973f9743273f1d725c67/detail/def50200af28fb3d1fcc3919t 6dfe7b9d3f833d5cc4a9b010b6d4f1b85bc7e2bd58d567b17e6bcce0c5cb492a1a17afea630f3e472e0d70417b0ed06ca9650b15f95612763013bf0dde( f29bbeceb5f84362c41e502db9da5776c520dcfd4e6ab011229e3ca08d880ae209c030e8f5a9d9cbc9933be38db770fa739c3950f9d4030adcb185c778

 $\rightarrow$ 

◆提出された書類の確認等について

今後、提出された書類を確認し、書類の不備又は補正すべき内容があった場合、財団理事長が期日を定めて、 追加・再提出や補正を求める場合があります。この求めに応じていただけない場合は、審査対象とならず不採 択になりますので、ご注意ください。

#### 差出人 "公益財団法人かがわ産業支援財団" <noreply@form.kintoneapp.com> 送信日時 2023年02月28日 (火) 17:34

"公益財団法人かがわ産業支援財団" < To:

標題 【申請受付完了のお知らせ】令和5年度新かがわ中小企業応援ファンド等事業

このメッセージは、システムより自動送信されています。 返信は受付けておりません。

公益財団法人かがわ産業支援財団 香川次郎様

このたびは、令和5年度新かがわ中小企業応援ファンド等事業にご応募いただき、誠にありがとうございます。

以下のとおり申請を受け付けましたのでご確認ください。

○申請者名 公益財団法人かがわ産業支援財団 ○代表者職名 理事長 ○代表者名 財団 太郎 様 ○申請する助成金の種類 新製品・新技術開発支援事業 ○申請事業名 (テーマ名) ○○○○開発 ○申請金額 3000000 円

◆申請期間内(令和5年4月28日(金)17時まで)の申請書類の修正について |申請期間内であれば、以下の専用ページより申請書類の修正を行うことができます。|

https://kagawa-

sf.viewer.kintoneapp.com/public/a462a5f7e254e3cd056557539714ae6179d294e11485973f9743273f1d725c67/detail/def50200af28fb3d1fd 6dfe7b9d3f833d5cc4a9b010b6d4f1b85bc7e2bd58d567b17e6bcce0c5cb492a1a17afea630f3e472e0d70417b0ed06ca9650b15f95612763013 .<br>2010018339506944030adch18403776c520dcfd4e6ab011229e3ca08d880ae209c030e8f5a9d9cbc9933be38db770fa739c3950f9d4030adch

◆提出された書類の確認等について

• ~」<br>- 今後、提出された書類を確認し、書類の不備又は補正すべき内容があった場合、財団理事長が期日を定めて、 追加・再提出や補正を求める場合があります。この求めに応じていただけない場合は、審査対象とならず不採 択になりますので、ご注意ください。

4 本申請 (9)申請書類の修正

本申請後から申請締切までの間は、申請書類の修正 **を行うことができます。** 

1:専用ページへのアクセス

1

申請受付完了の自動送信メールに、左のように専用 ページへのアクセスリンクが表示されています。 ここをクリックすると、14[ページの](#page-14-0)本申請時のトップ画 面が表示されますので、必要に応じて書類を修正して ください。

自動送信メールについては、修正のたび送信されま す。どのメールに添付されているリンクからアクセスし ても、常に最新の編集状況が表示されます。

### <span id="page-29-0"></span>【参考】PDFファイルの作成手順

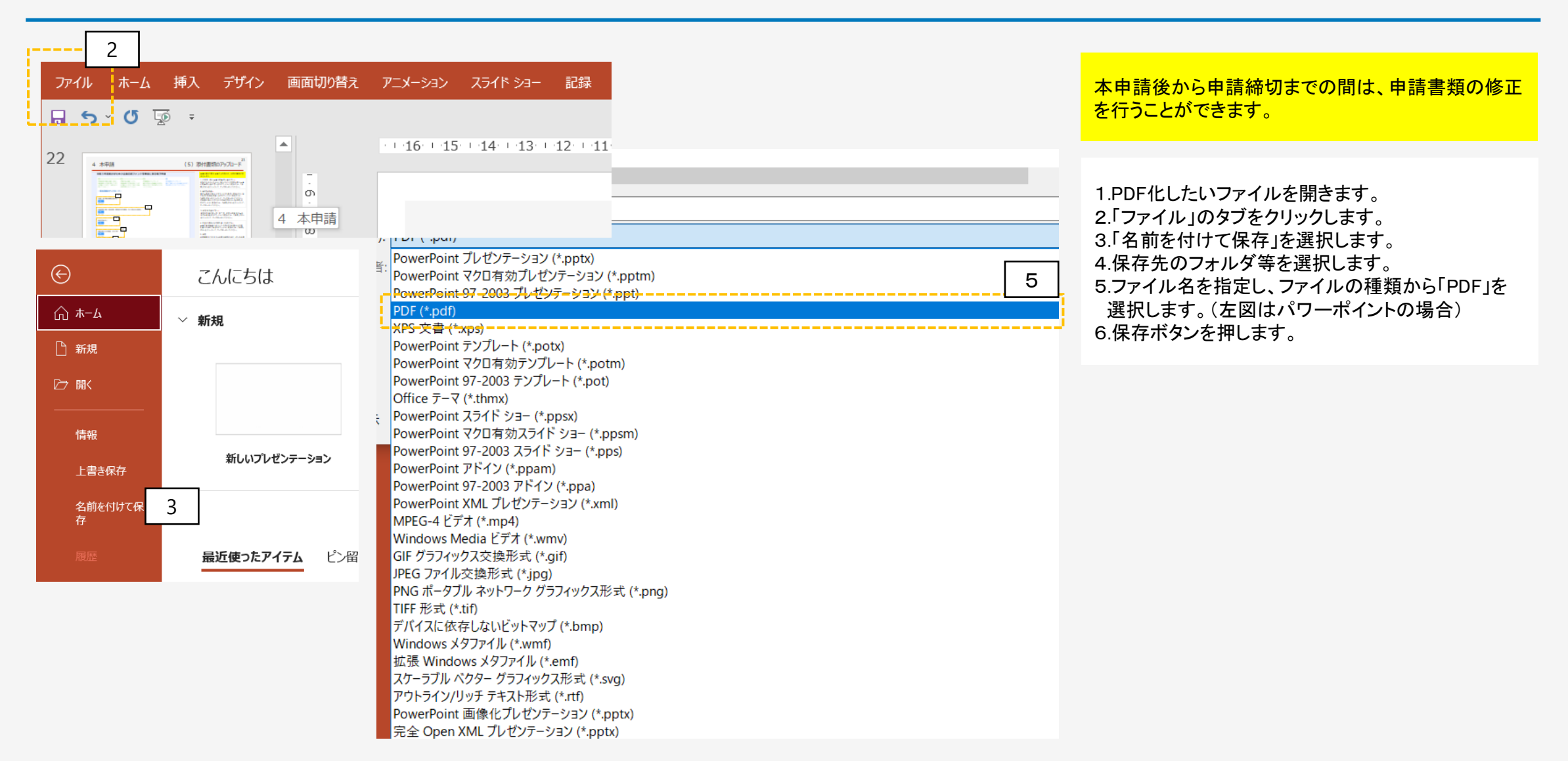